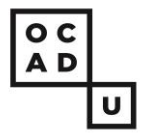

**My OCAD U Records (Self-Service)** is where your **User Profile**, financial and academic records are located and it is where you plan and register for courses.

To access **My OCAD U Records (Self-Service)**, sign into [myOCADU.ca](https://my.ocadu.ca/) with your OCAD U student number and password.

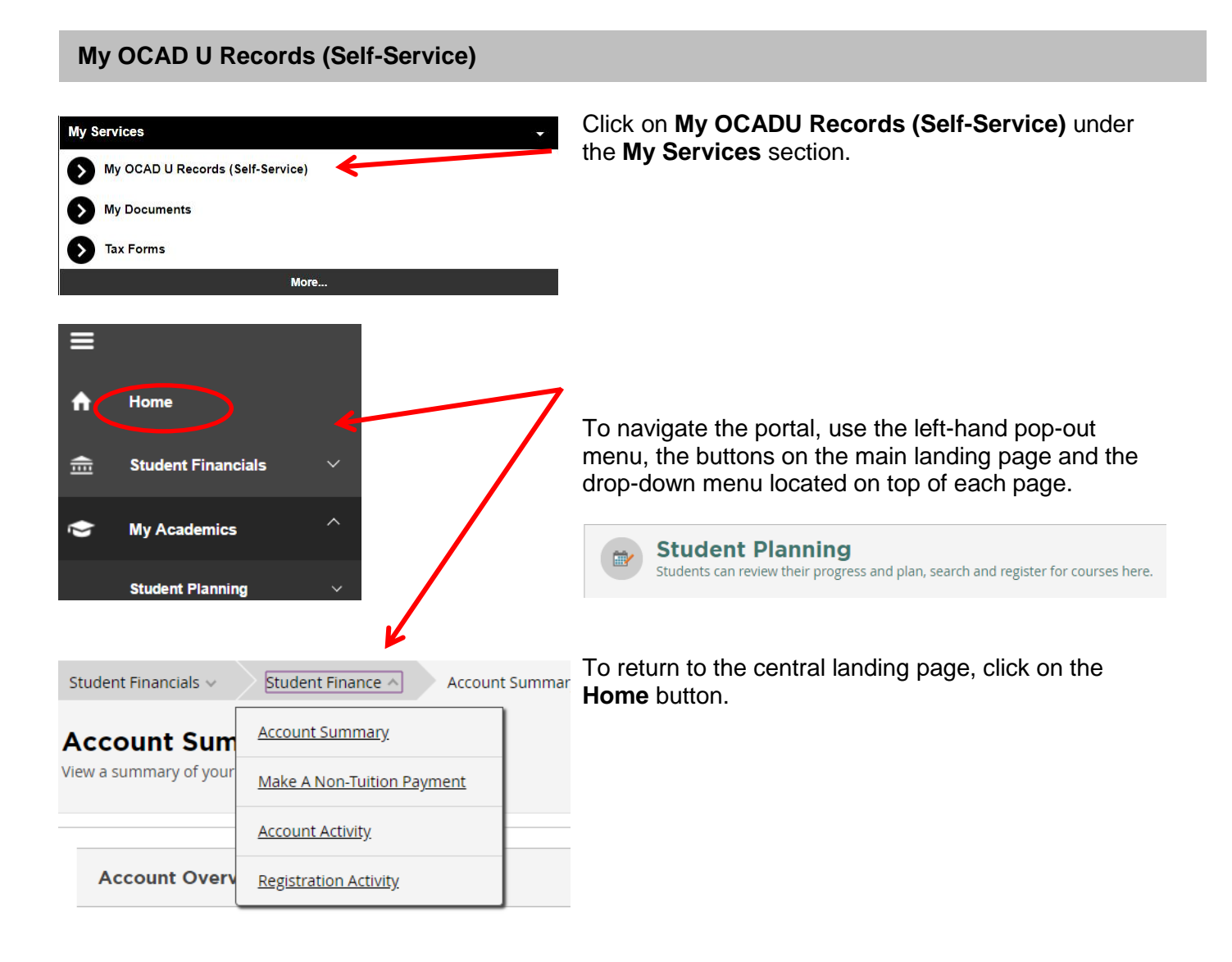

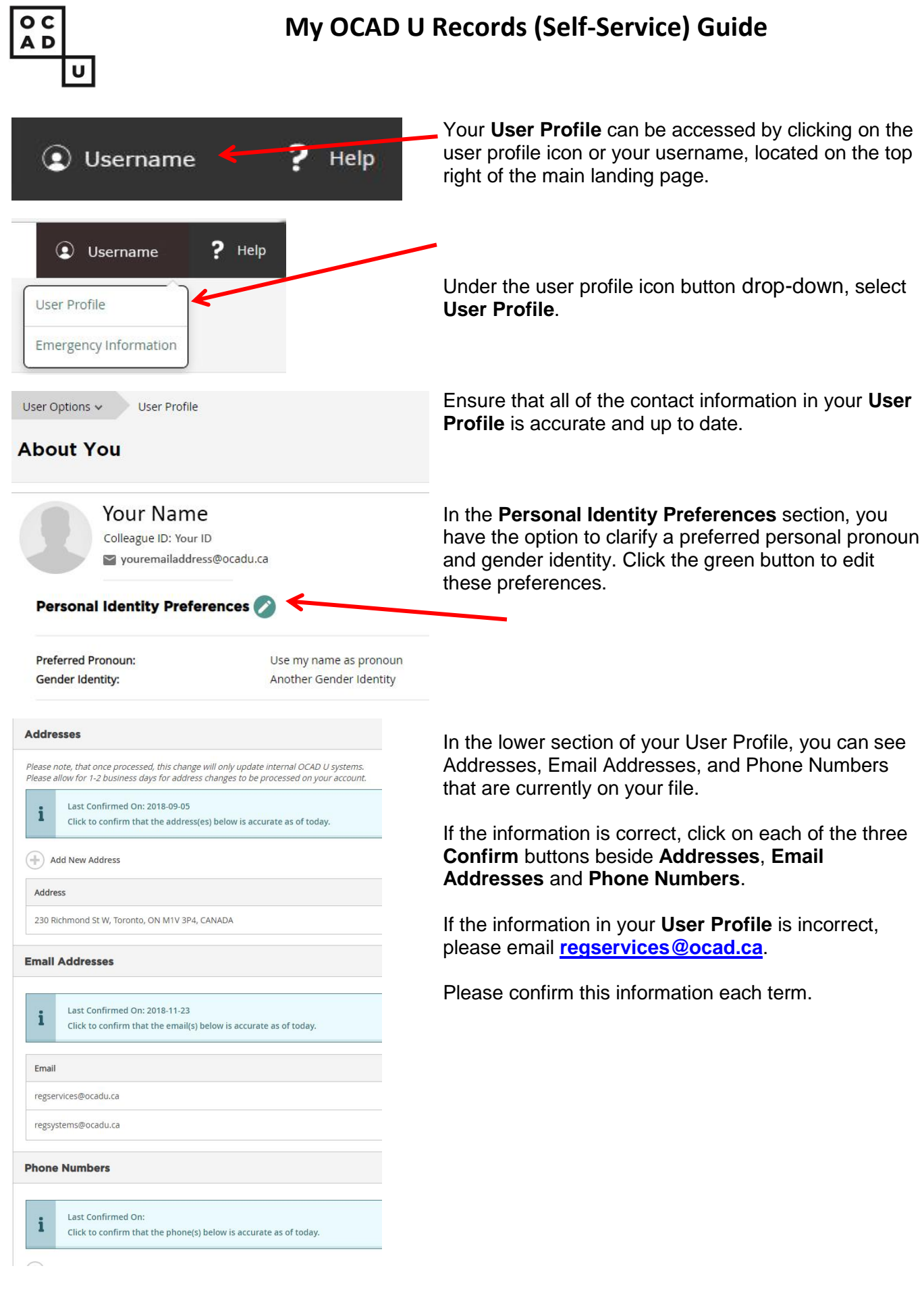

<sup>2</sup> January 2019

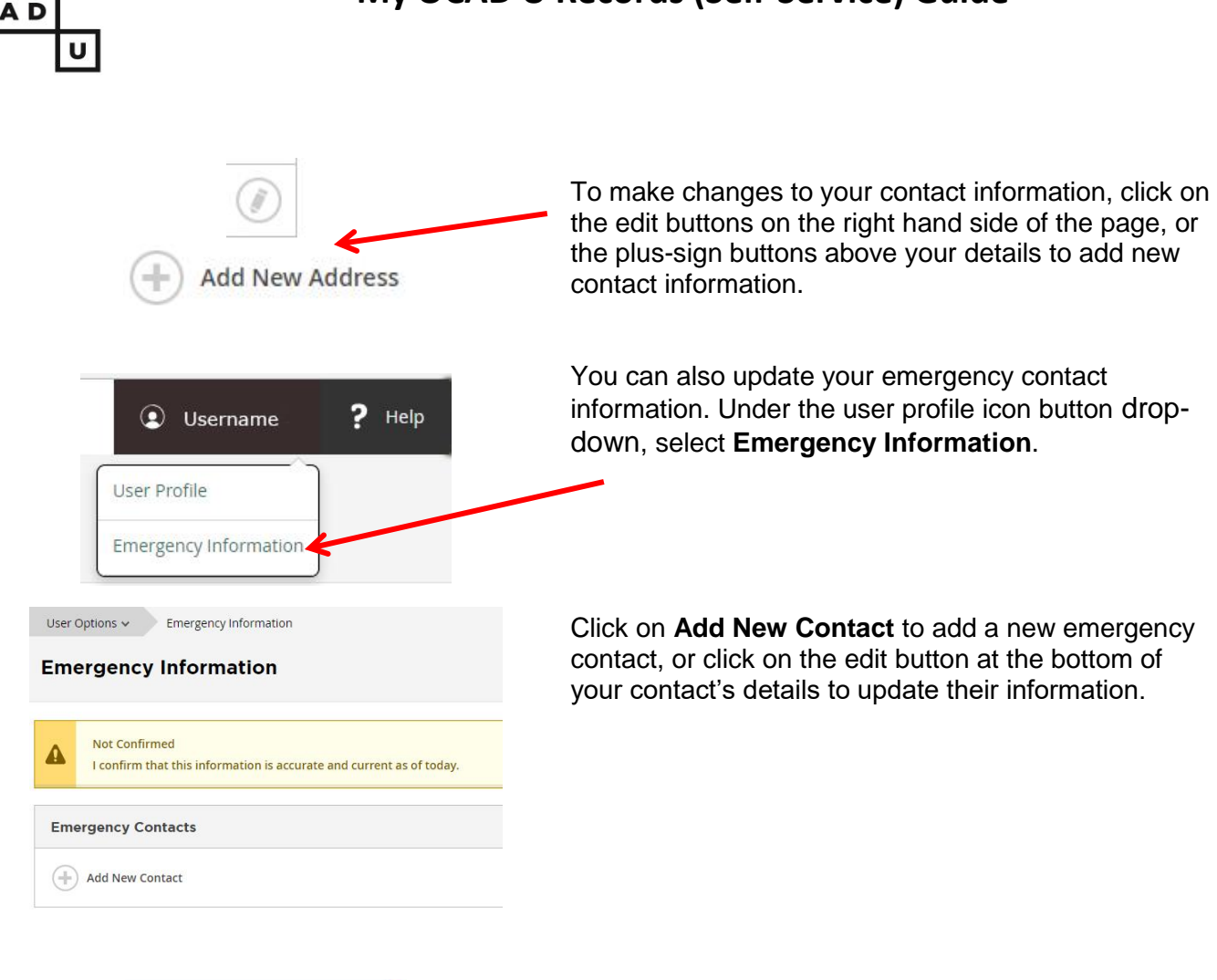

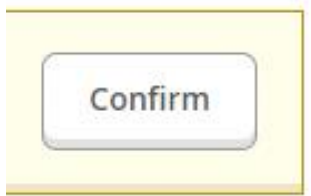

Once you have finished adding or editing your emergency contact's information, click the **Confirm** button to confirm that this information is up to date.

o c

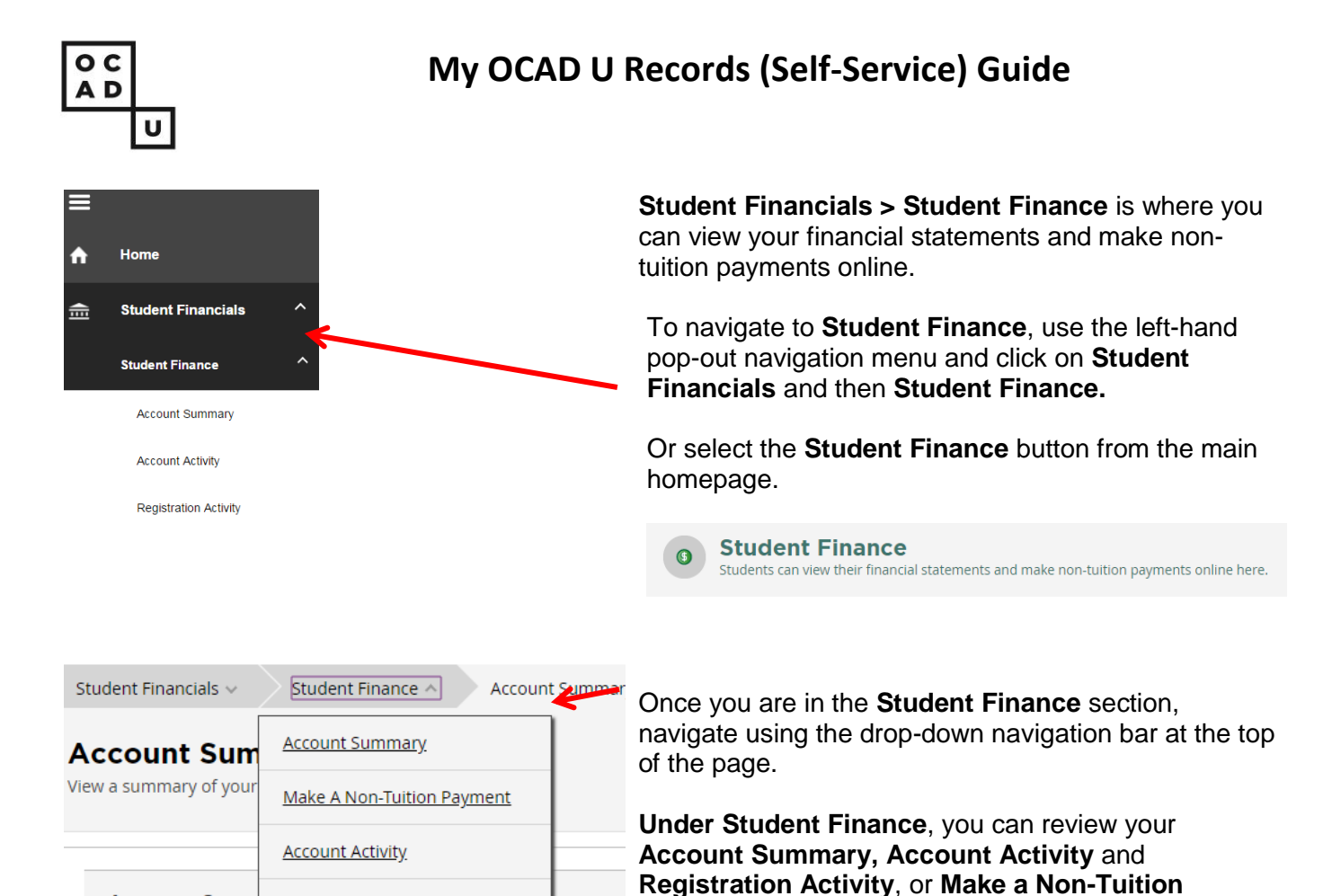

**Payment**.

#### **Account Summary**

**Account Overy** 

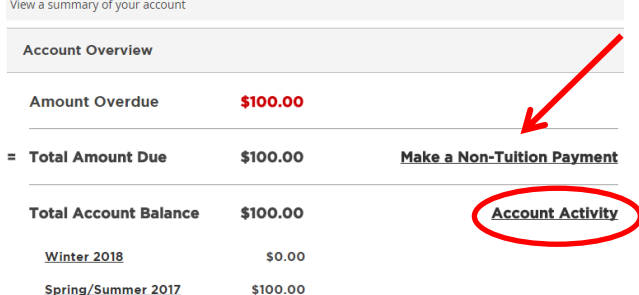

**Registration Activity** 

**Account Summary** offers an overview of your financials. From here, you can also **Make a Non-Tuition Payment**. Use this when you submit an Intent to Graduate.

Access **Account Activity** to view your Financial Activity and view detailed Charges, Payments, Refunds and Balance by term.

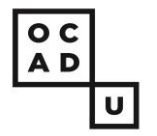

\$12.00 \$12.00

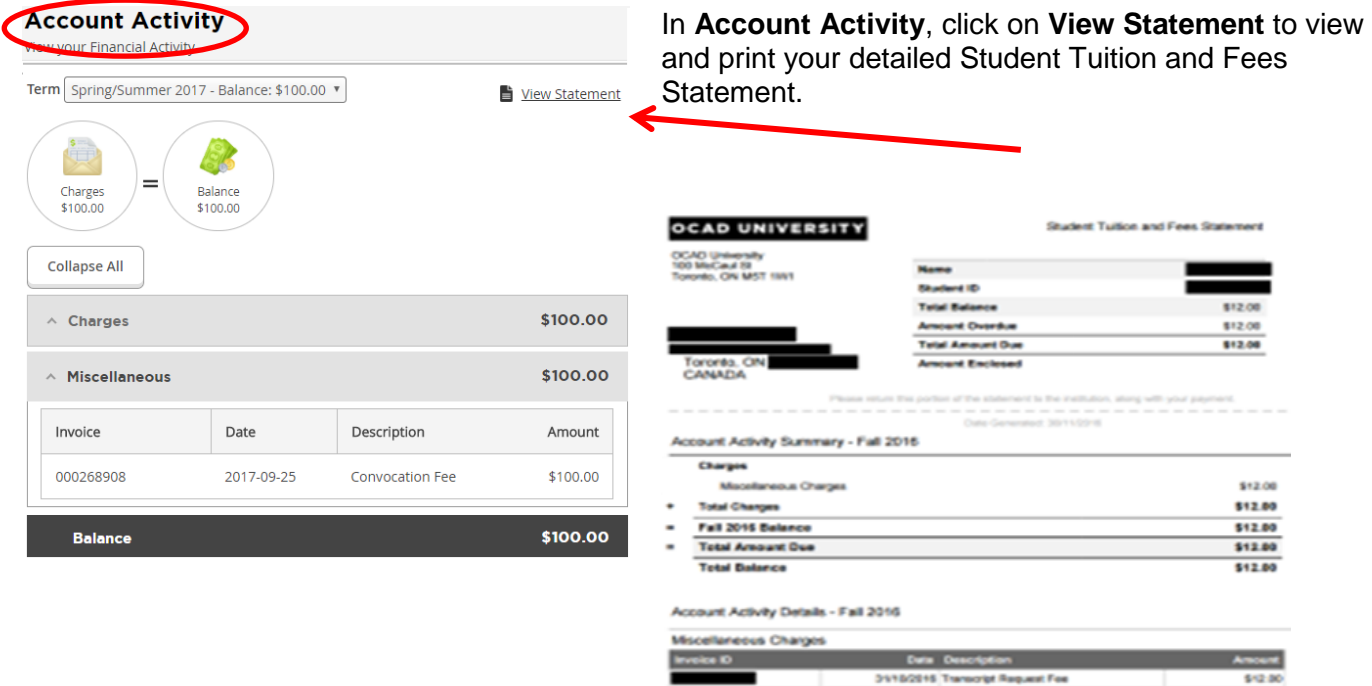

*<u>Galance</u>* 

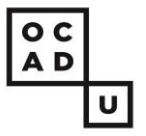

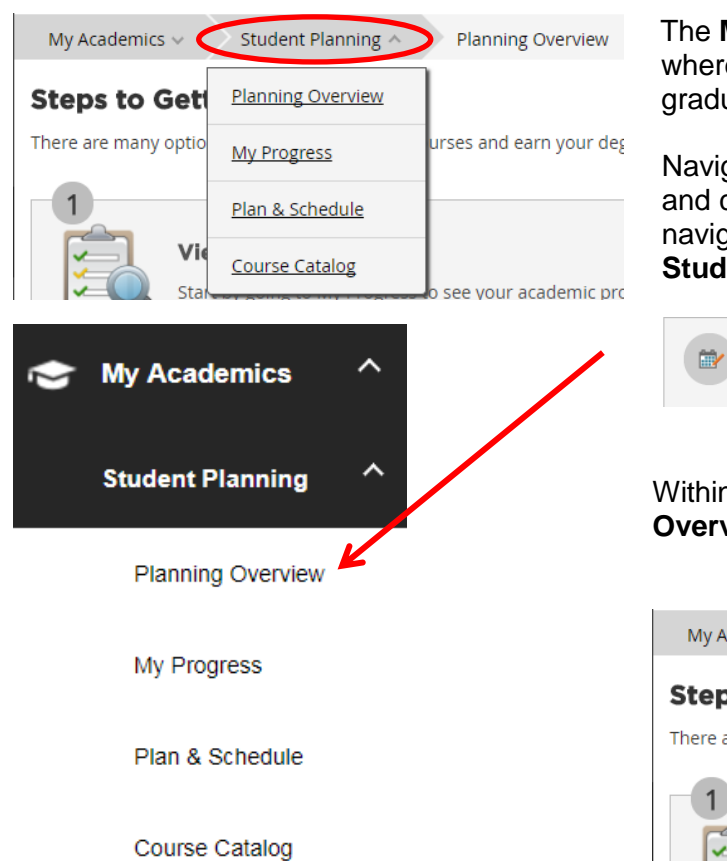

**My Academics > Student Planning** section is e you can review your progress towards uation and plan, search and register for courses.

gate using the left-hand pop-out navigation menu click on **Student Planning**, use the drop-down jation bar on the top of the page, or select the lent Planning button on the main homepage.

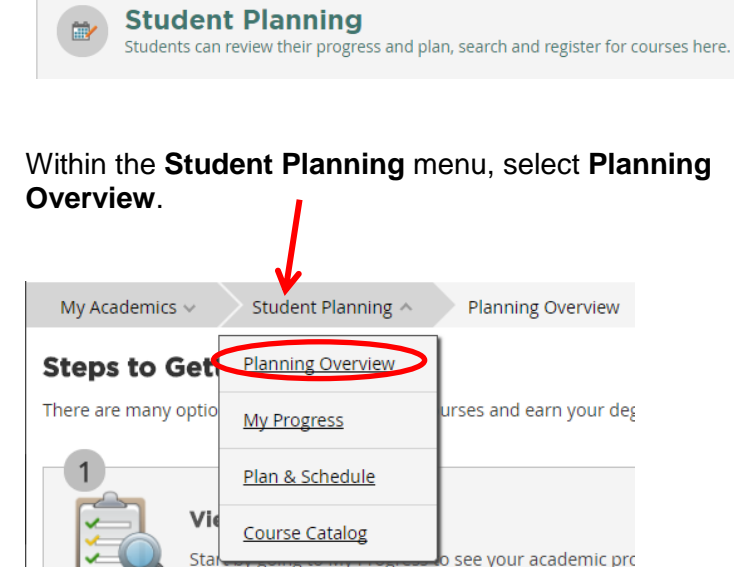

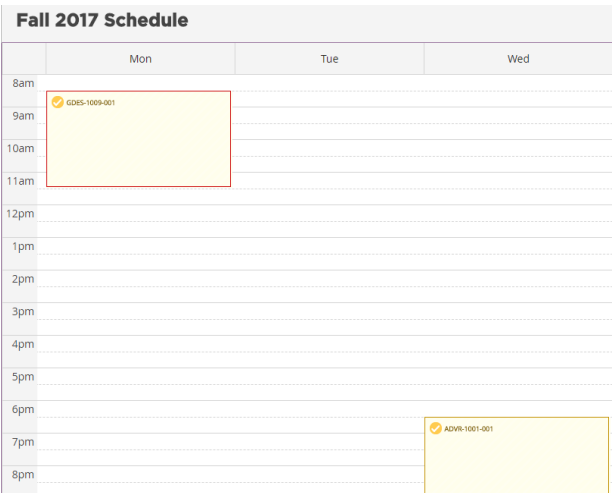

The **Planning Overview** page gives you a quick snapshot of your current academic schedule.

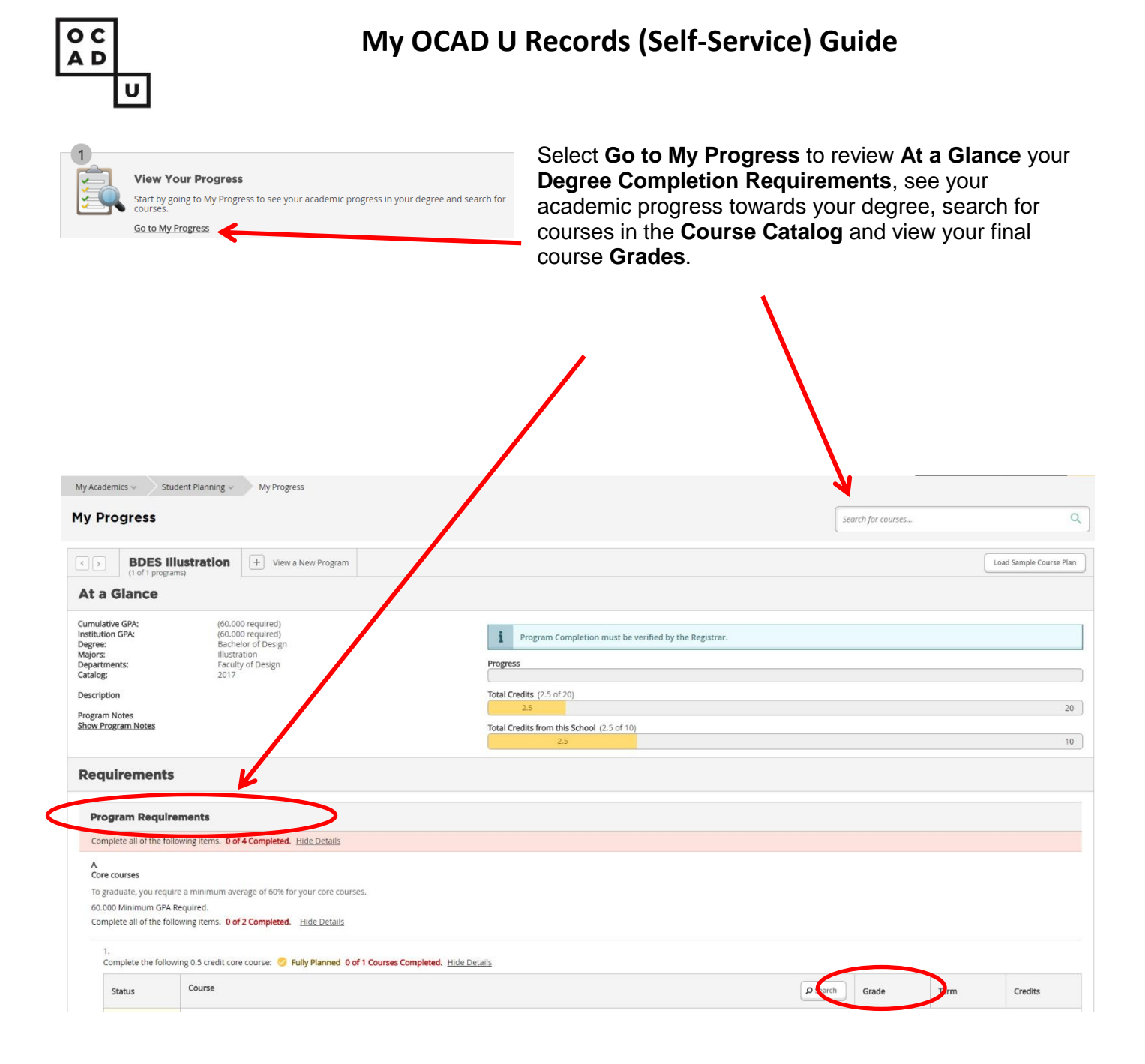

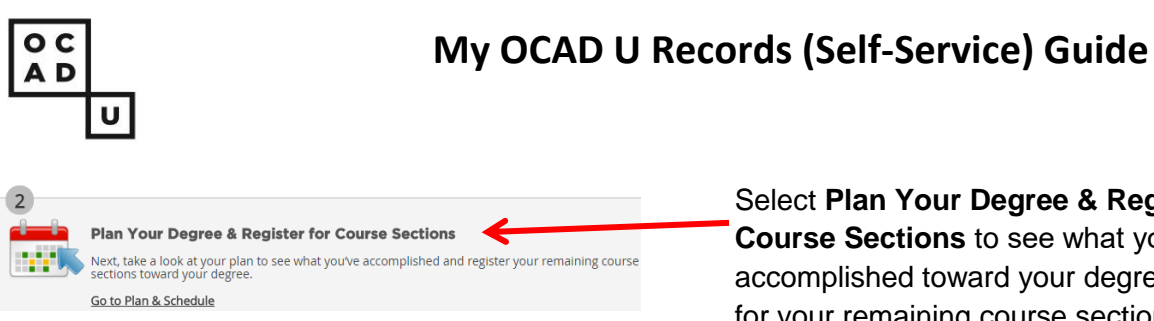

Select **Plan Your Degree & Register for Course Sections** to see what you've accomplished toward your degree and register for your remaining course sections.

In **Plan & Schedule**, view sections of courses, review the courses that you have planned, register and sign up for a course section waitlist, and/or drop courses

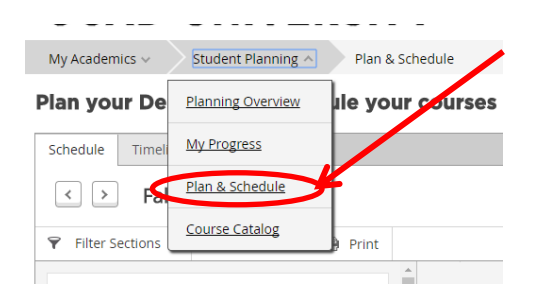

Click on the **Timeline** tab within Plan & Schedule to see a term by term breakdown of your OCAD University academic history.

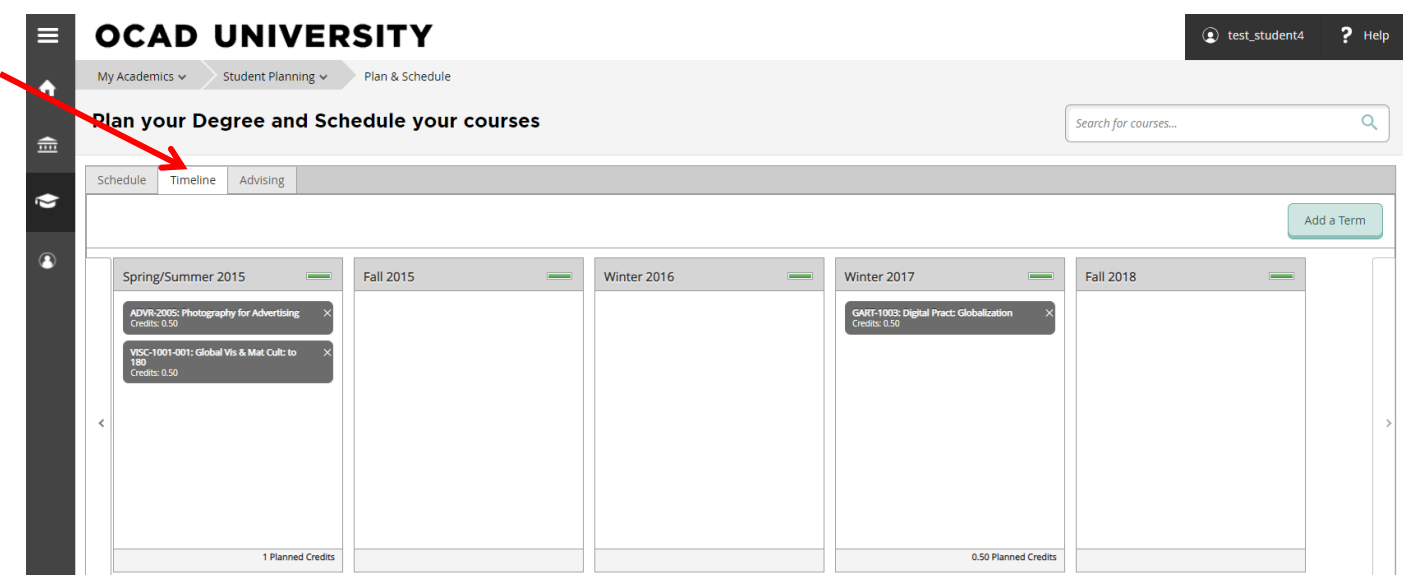

8 January 2019

OCAD U is committed to providing accessible information to our community. If you require any information in an alternate format, please forward your request t[o regservices@ocadu.ca](mailto:regservices@ocadu.ca) and let us know what format is preferable.

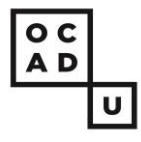

button.

Seats

8

Use **Course Catalog** to review detailed course descriptions, prerequisites, corequisites, section availability and to help you plan and register for your courses.

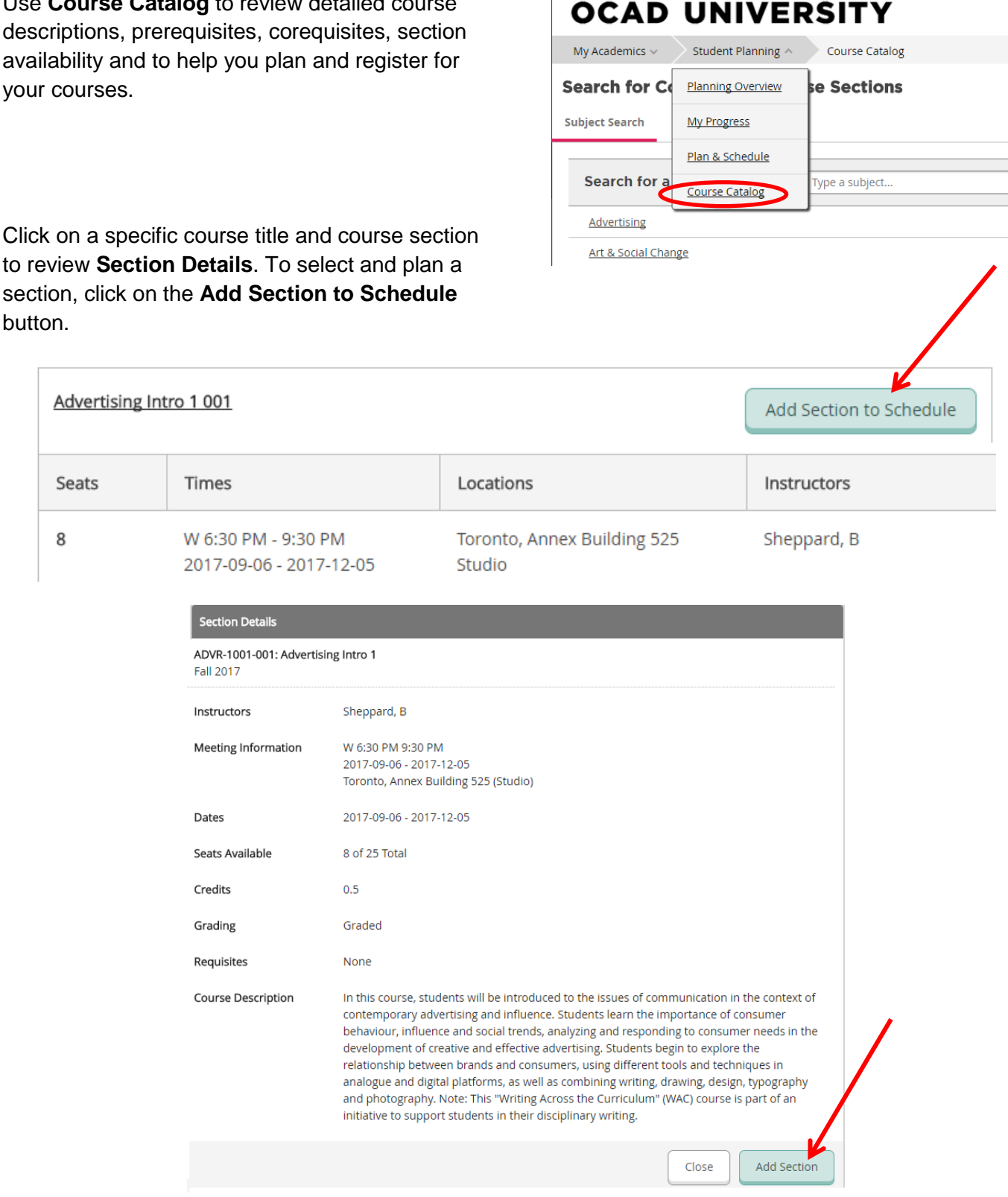

#### 9 January 2019

OCAD U is committed to providing accessible information to our community. If you require any information in an alternate format, please forward your request t[o regservices@ocadu.ca](mailto:regservices@ocadu.ca) and let us know what format is preferable.

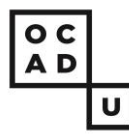

**My Academics > Graduation** is where you can submit an **Intent to Graduate.**

# **OCAD UNIVERSITY**

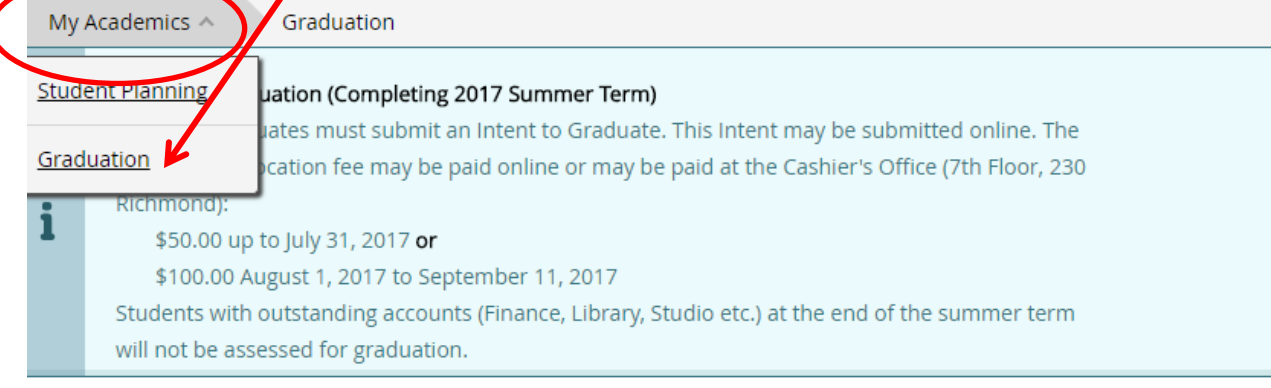

### **Graduation Intent**

Please click on one of the links below to submit your Intent to Graduate. For more information about graduation and convocation please visit Convocation

Review My Academic Progress

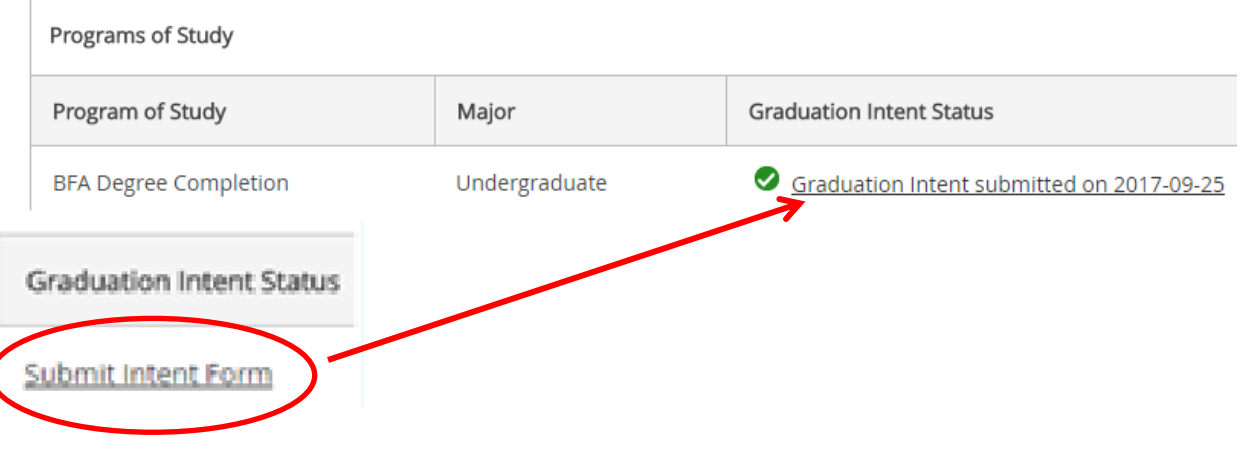

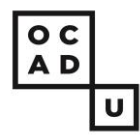

On the top right of the page, click on the **? Help** button within any section of the portal for answers to FAQs.

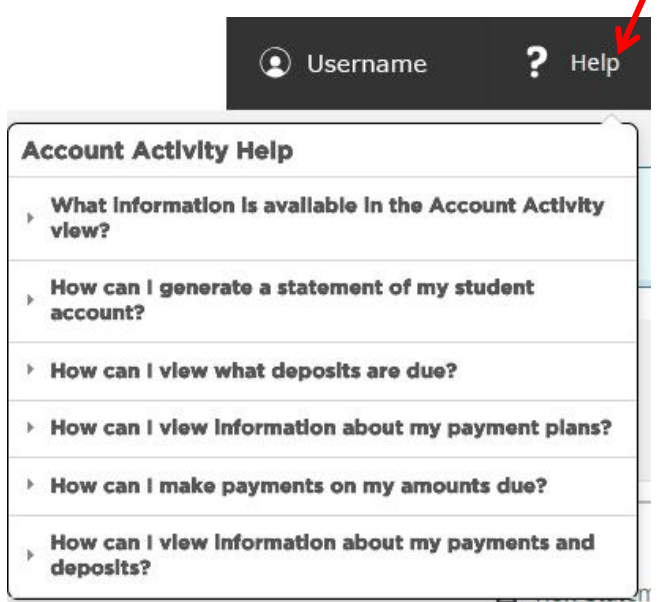

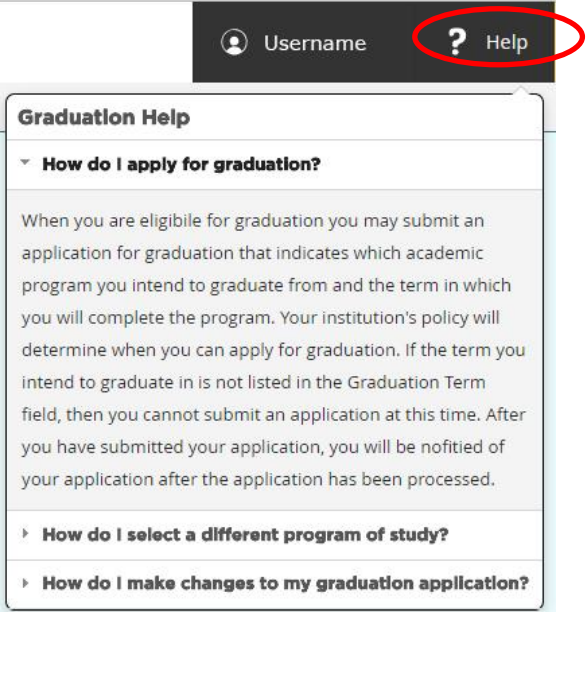

To **Sign Out**, return to your Portal Dashboard and click on the **Sign Out** button in the menu at the top right of the page.